## Yuzz.it GUIDE

#### Connect your Yuzz.it

#### Step 1:

● Download the Application **Yuzz.it** in the store corresponding to your operating system (iOS or Android):

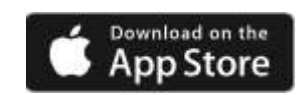

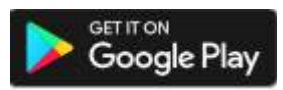

#### Step 2:

● Create your account with your email address or log in with your Facebook account

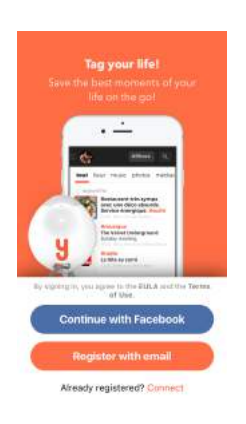

### Step 3 :

● To connect your Yuzz.It: Click on "Connect my Yuzz.it", then press the Yuzz.it device button once.

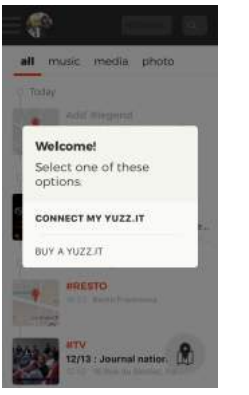

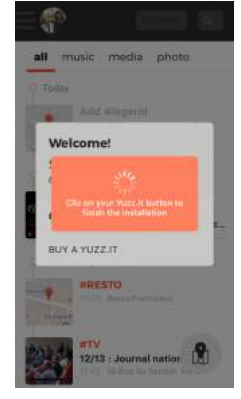

#### That's it, your Yuzz.it is online! Now, you can personalize it

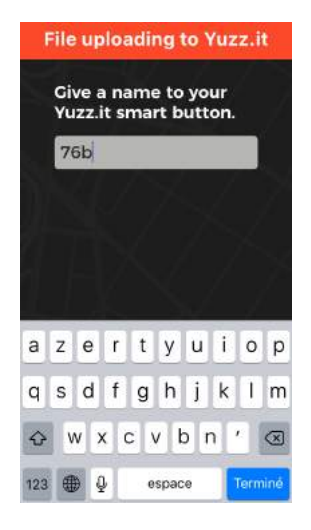

#### How to use your yuzz.it:

Yuzz.it is really easy to use:

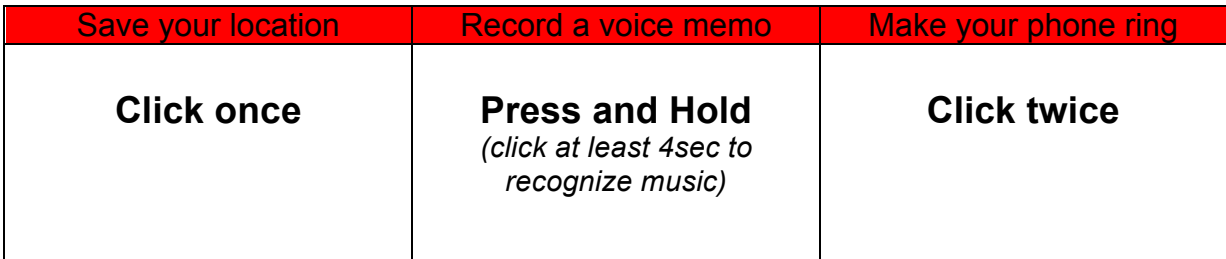

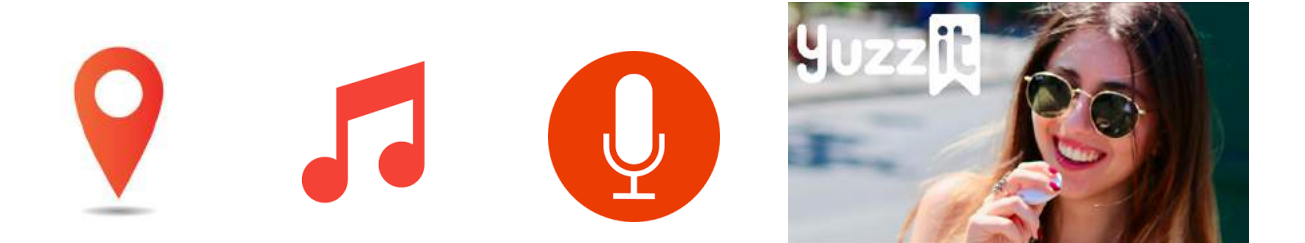

Yuzz.it has a memory of 40sec without transfer (without Bluetooth). After this time, you will have to transfer your Yuzz on the app by activating your Bluetooth.

As long as Yuzz transfer is not complete, your Yuzz.it button will sound and you will not be able to record another Yuzz.

The transfer time can be variable, it's on average 30sec to 1'30.

Finally, to delete a Yuzz, just scan your record to the left and click on "delete".

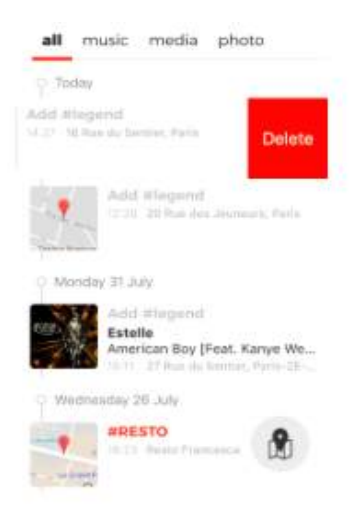

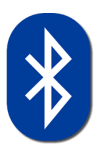

You can use your Yuzz.it device without internet connection, however the Bluetooth connection is necessary to transfer bookmarks on your app.

#### Manage your profile:

To access the settings and information of your profile, simply click on the menu at the top left of the homepage of your application. You will find:

- Your profile picture with your username
- The battery level of your Yuzz.it
- The last known position of your Yuzz.it, as well as the time: this option will allow you to find your Yuzz.it in case of loss
- A "ring" button will allow you to find the Yuzz.it more accurately
- An automatic sharing with Evernote
- The section "any question?", With the "contact us" links, which will allow you to send us an e-mail, "web site" which will redirect you to our website from which you will be able to access our chat, and "tutorial" will allow you to review the presentation video whenever you want.

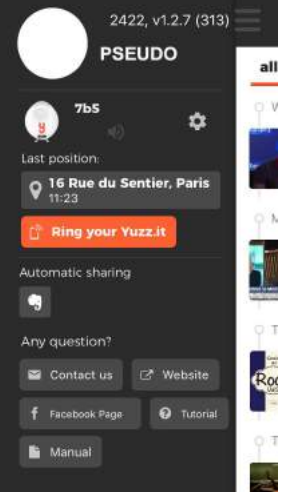

#### **Yuzz.it Adjustment:**

To access control settings, click on the "settings" symbol

You will have the possibility to:

- Put into mute your Yuzz.it
- Change the Name
- Access to your Yuzz.it version
- Disconnect your Yuzz.it

P.S: You can choose the language of the speech-to-text recognition by tapping on your picture, then "Speech to text: [Language]". You can speak to your Yuzz.it in basically any language you want!

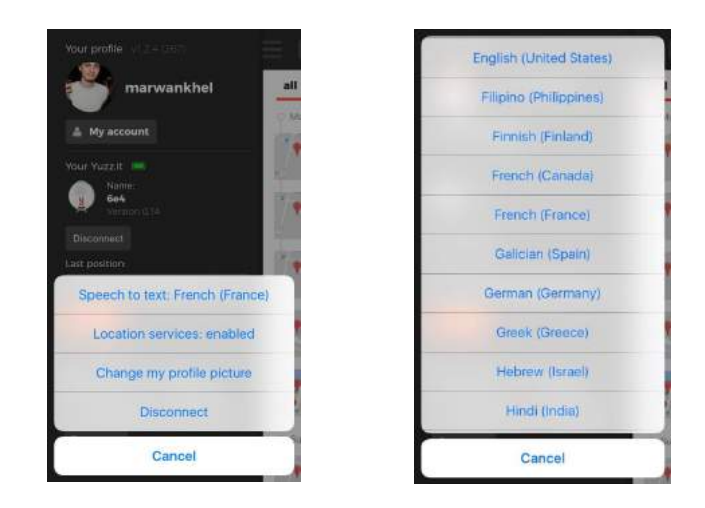

#### Your dashboard:

You will find your journal or home page on your phone in the application Yuzz.it where you can find all your recordings.

Once the Yuzz is transferred, you will be able to modify and add information to it. By tapping the Yuzz, you can make several changes:

#### How to pinpoint the location?

By tapping on the address, you can press "Modify this place". A list will then pop up, among which you can find names of restaurants, bars and important places closeby if the Yuzz didn't already save exactly where you were.

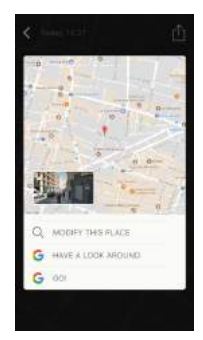

#### The "Photo" feature

To merge a picture with a Yuzz, you just need to click on it and the on "+ Add a picture". You will then be able to choose between an existing photo in your gallery or you can take a new one.

You will find your Yuzz containing pictures on the "Photo" category of your dashboard.

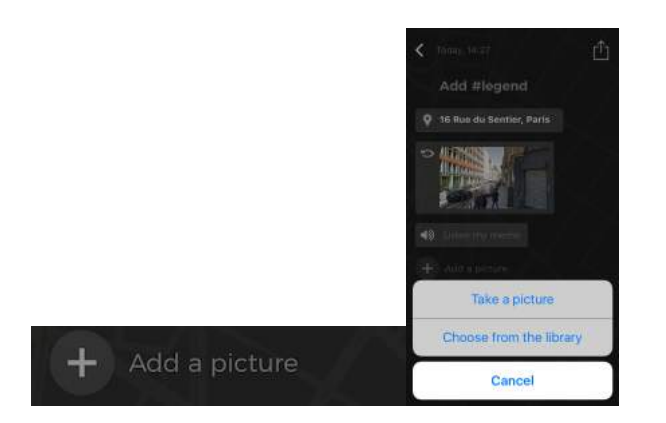

#### The # feature

By clicking on the title of your Yuzz, you will be able to modify it and add a hashtag (#), which will allow you to classify your bookmarks into categories which you will find in the category bar in your dashboard, next to the default categories "All" and "Music" For example: if you wish to create a "restaurants" category, by naming your Yuzz "#restaurant", the # will come off red and a "#restaurant" section will appear in your aforementioned categories. You can personalize your hashtags your way and create as many categories as you want.

Additionally, you can add your hashtags **directly into your vocal recording**. To do that, you just have to pronounce out loud the word "Hashtag" followed by the name of your subcategory (for example: TV, music, bars, shopping) at the beginning of your recording. The # in your Yuzz will light up in red and the category will automatically be put your category bar in your dashborard.

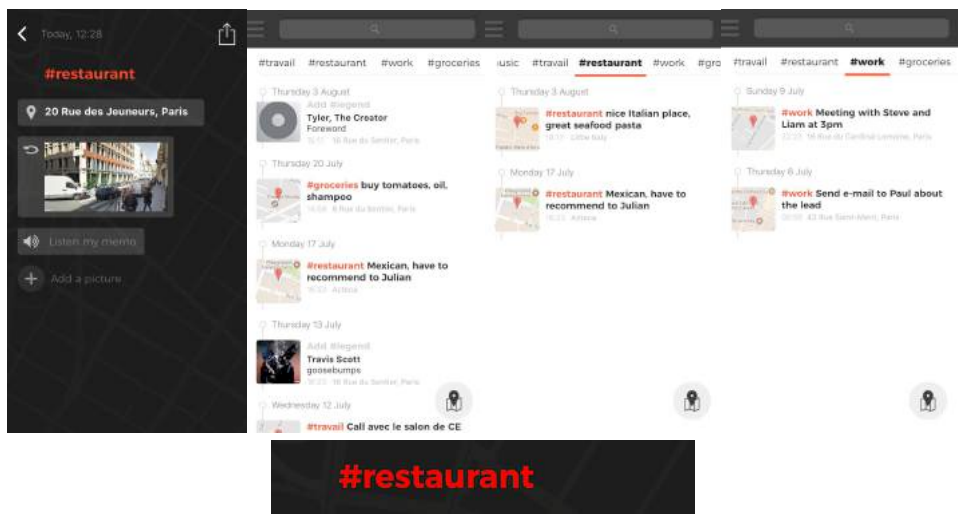

#### Listen to your vocal recordings

You can listen to your vocal recordings by tapping "Listen to my memo" (don't forget to turn off Silent mode in your phone so you can listen to the recording).

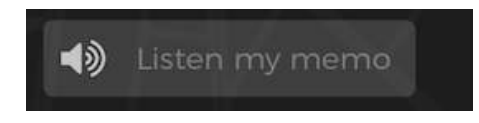

#### ● The "All" category

This is where you will find all the Yuzz you kept, classified in chronological order.

#### • The music category

As soon as your Yuzz.it will recognize a song, you'll be able to find your Yuzz with the title of the song and name of the artist in your Music category. To listen to the track you have bookmarked, tap on the Yuzz, then on the title, and choose which platform you want to use to play the song (Deezer, Spotify, iTunes or Youtube).

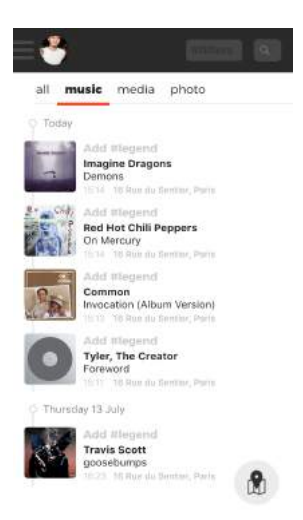

#### Share your Yuzz with friends:

You can share all your recordings with your friends! Click on the Yuzz that you want to share, you will find in the top right an arrow where you can send your Yuzz by SMS, email, Twitter, Facebook, Messenger...

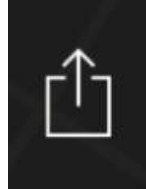

### The reminder functionality:

When you tap on the aforementioned top tight arrow, you can also send your Yuzz right into your Reminders app, so that you can send yourself a notification, you won't forget anything anymore! You can configure the notification by clicking on "Options" in the box that will appear to connect with the Reminder app

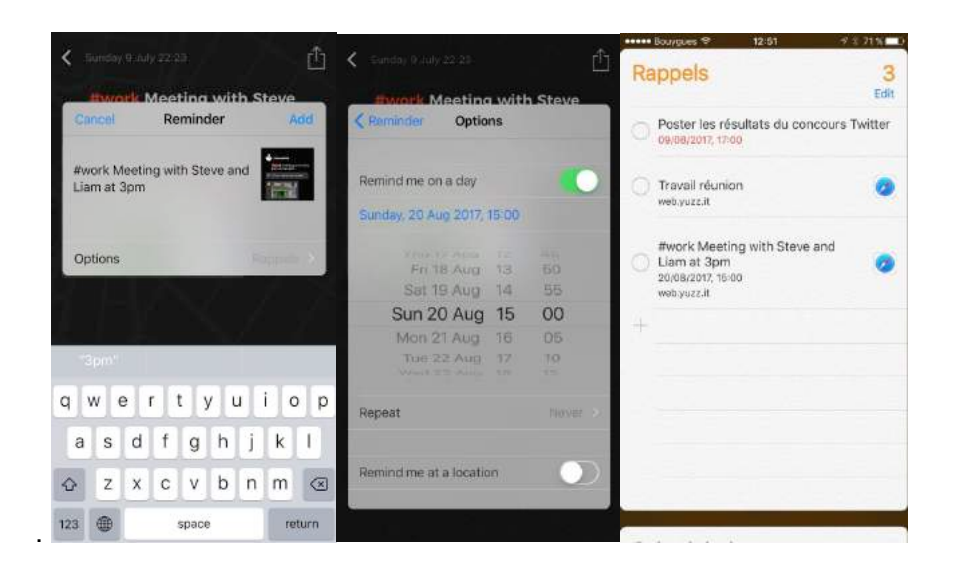

# The geo-tracking button:<br>This small button is located at the bottom right of the home

page.

By clicking on it, you will find a card with all your Yuzz and their location!

You can easily have an overview of the different places where you have gone, as well as the type of recording that you have done (voice recording, music, pictures…)

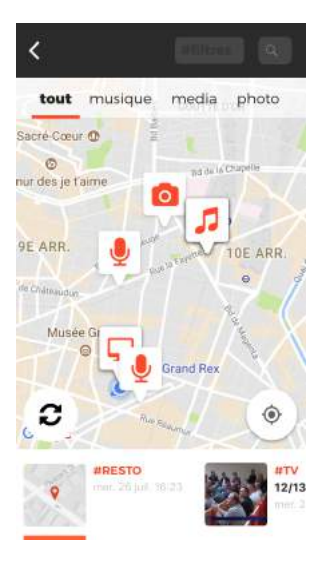